# HOME-BOX<sup>2</sup> クイックガイド インファイン インタル利用編

Ver1.4

# **§HOME-BOX2 ポータルで できること**

### **1. HOME-BOX2 ポータルとは**

HOME-BOX2 ポータルでは、ストレージサービス「HOME -BOX2」を快適にご利用いただくための各種機能がご利用 いただけます。

### **2. HOME-BOX2 ポータルの機能**

HOME-BOX2 ポータルは、次の機能をご提供します。

### **■トピックスの表示**

お客様管理者からの「お知らせ」やコンタクトセンターから のメンテナンス情報などを確認することができます。 また、読取権限のあるフォルダに対してアップロードされた ファイルが新着文書として表示されます。

他に、ファイルをドラッグアンドドロップするだけで個人フ ォルダにアップロードできる機能もご利用いただけます。

### **■ストレージ「HOME-BOX2」への接続**

ストレージサービス「HOME-BOX2」をご利用いただけます。 詳しいご利用方法は、「HOME-BOX2 クイックガイド スト レージ利用編」をご確認ください。

### **■HOME-Link の利用**

管理者によって設定されたサイトリンクや、HOME のオプ ションサービスへのリンクをご利用いただけます。 ※ サイトによっては ID、パスワードなどを記憶しサイトアクセスを簡単に する Single Sign-On(以下、SSO)機能をご利用いただけます。

### **■ユーザ情報の編集**

管理者によって作成されたユーザ情報の一部を変更するこ とができます。

### **3. HOME-BOX2 ポータル 動作確認済み環境**

HOME-BOX2 ポータルは、次の環境で動作を確認していま す。

### **■PC からの接続**

インターネットに接続可能な PC からブラウザを使ってご 利用いただけます。

### 動作確認済み OS・ブラウザ

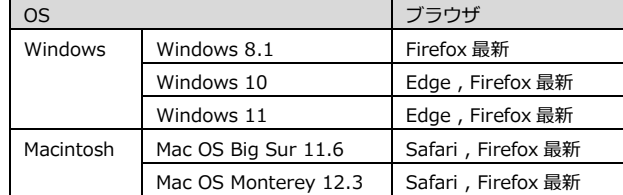

上記 OS・ブラウザの組合せにおきましても、お客様の利用環境によっては、 すべての機能がご利用いただけない場合があります。予めご了承ください。 ドラッグアンドドロップアップロードは、Edge、Firefox 最新にて動作確認 を行っています。なお、IE のサポート終了に伴い、Edge の IE 互換モード は対応しておりません。

Windows 10/11 の ARM 版については、動作未確認です。

WebDAV の動作確認済み環境に関しては下記サイトの別紙 「OS 別 WebDAV 動作一覧」をご参照ください。 [https://hmbx.canon.jp/u0help/index.php/box2\\_user](https://hmbx.canon.jp/u0help/index.php/box2_user)

### **■スマートフォンからの接続**

iPhone や iPad などの iOS 端末および Android 端末の 標準ブラウザでのご利用を前提としています。

### 動作確認済み OS

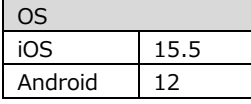

上記 OS におきましても、お客様の利用環境によっては、すべての機能がご 利用いただけない場合があります。予めご了承ください。

## **§HOME-BOX2 ポータルの利用 (PC)**

### **1. HOME-BOX2 へのログイン**

① PC から、以下の URL に接続し ID とパスワードを入力 しログインします。

<https://hmbx.canon.jp/homebox/>

# **SHOME** HOMEログイン  $\begin{tabular}{c} \bf 1D \\ \bf 1Q39-R \\ \hline \end{tabular}$  $\begin{bmatrix} \Box \mathcal{I} \mathcal{I} \mathcal{I} \mathcal{I} \end{bmatrix}$ コンタクトセンターからのお知らせ 掲示開始日 タイトル

### ② HOME-BOX2 ポータルが表示されます。

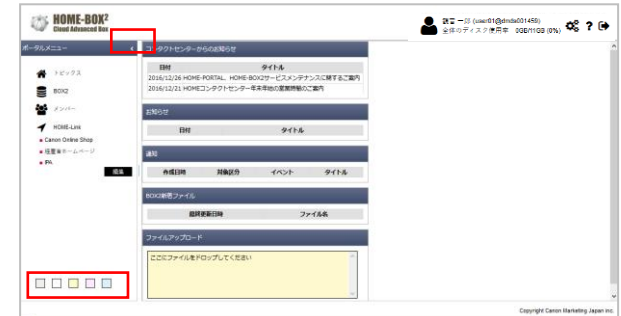

ポータルメニューの「>」をクリックすると左側の画面が最大化します。 「>」でメニューの再表示ができます。

ポータルメニューの一番下にあるカラーパレットをクリックで選択すること で、ポータルカラーを 5 種類から変更することができます。

### **2. トピックスの利用**

ログイン直後に表示される画面です。 左メニューの「トピックス」を選択すればいつでも確認する ことができます

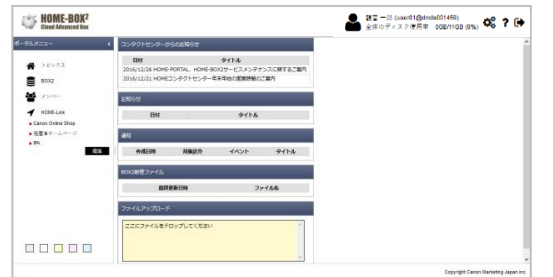

### **■お知らせ**

ユーザ管理者が発行したお知らせを確認できます。 件名をクリックすると内容が表示されます。

### **■コンタクトセンターからのお知らせ**

HOME コンタクトセンターが発行するメンテナンス情報な どを確認できます。 件名をクリックすると内容が表示されます。

### **■ストレージ新着ファイル**

読取権限のあるユーザの更新ファイルが一覧で表示されま す。クリックで直接ファイルをダウンロードすることがで きます。

### **■ファイルアップロード**

枠内にファイルをドラッグアンドドロップするだけで、フ ァイルをアップロードできます。

アップロードしたファイルは User フォルダの下の private フォルダ内にある『ユーザ名』フォルダに格納されます。

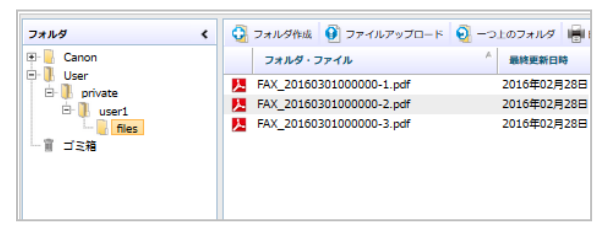

※ ファイルサイズは、1 ファイル最大 4GB に制限されています。 ※ 選択型アップロードは同時に最大 5 個、

ドラッグアンドドロップアップロードでは最大 100 個までのファイル を一括アップロードできます。

- ※ 大きいサイズのファイルをアップロードする場合、お客様のネットワー ク回線速度等により時間がかかる場合がございます。予めご了承ください。
- ※ お客様のご利用環境によってはアップロード中にネットワークエラー が表示される場合があります。その場合は、再試行を数回行ってくだ さい。

### **3. ストレージの利用**

ストレージサービス「HOME-BOX2」をご利用いただけます。 詳しいご利用方法は、「HOME-BOX2 クイックガイド スト レージ利用編」をご確認ください。

### **4. HOME-link の利用**

管理者によって設定されたサイトリンクや、HOME のオプ ションサービスへのリンクをご利用いただけます。

左メニューの「HOME-Link」で表示されているものが利用 できるリンクです。

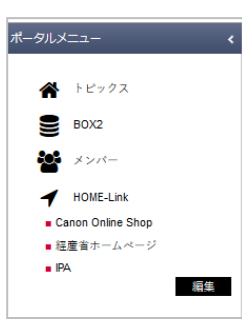

### ■シングルサインオン対応サイトの設**定**

ユーザごとのパラメータを記憶してリンク先でのユーザ ID やパスワード等の入力を省略することができます。

① 左メニューの「HOME-Link」内の編集をクリックします。

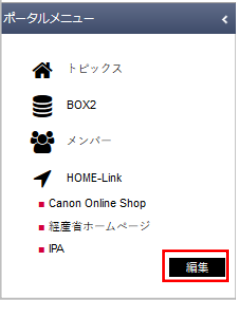

② 「HOME-Link」メニューに表示されていなかったリンク の「編集」をクリックします。

※追加設定無しで表示されているリンクはシングルサインオン非対応の リンクとなります。

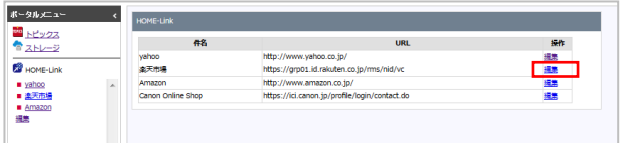

③ ログイン ID やパスワードなどの情報を入力して、「保 存」をクリックします。

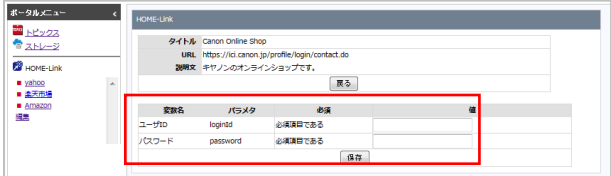

④ 左メニューの「HOME-Link」に表示され、クリックする だけでサイトアクセスが可能となります。

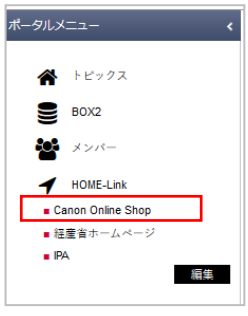

### **5. ユーザ情報の編集**

管理者によって作成されたユーザ情報の一部を変更するこ とができます。

① 右上の「個人設定アイコン」をクリックします。

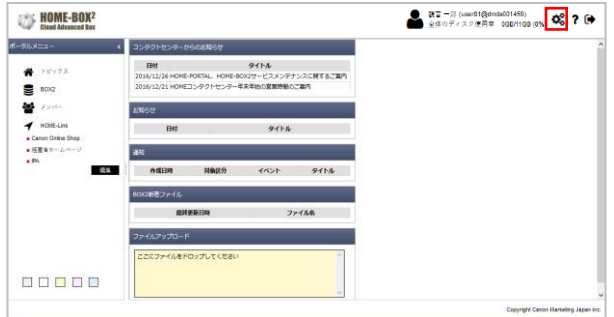

② 次のユーザ情報の編集が可能です。

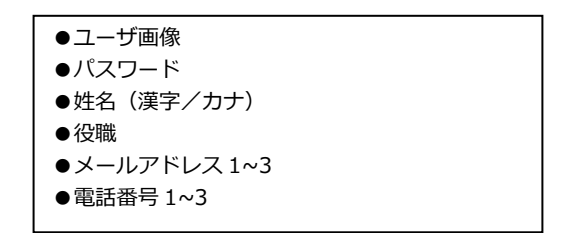

### 必要箇所を変更し「保存」をクリックします。

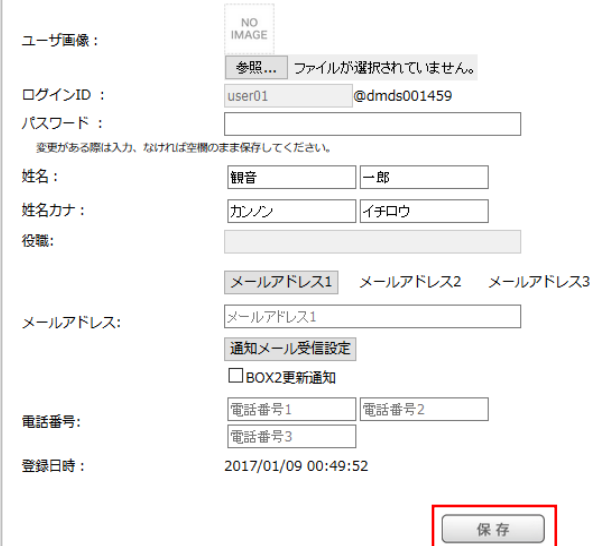

## **§HOME-BOX2の利用(スマートフォン)**

### **1. スマートフォン専用アプリの利用**

各ストアから、「キヤノン BOX2」でキーワード検索を行い、 専用アプリの「HOME-PORTAL2」を取得、インストールを 行ってください。

詳しいご利用方法は、「BOX2 モバイルアプリクイックガイ ド」を参照ください。

また、スマートフォン専用サイト、 <https://hmbx.canon.jp/homebox/> から「BOX ID」と「パスワード」を入力しログイン、利用 することもできます。

ログイン後、画面上の「ストレージ」をタップすると、ファ イル共有画面が表示されます。

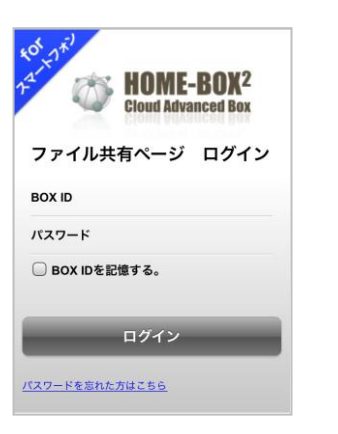

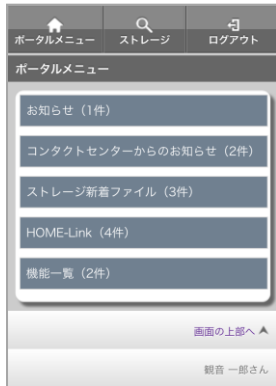

- ※ 「BOX ID を記憶する。」にチェックをすると、 次回以降、自動入力されます。
- ※ ブラウザのキャッシュをクリアすると記憶された情報も削除されます。

•Mac OS は米国 Apple Computer,Inc.の商標です。

- •Microsoft、Windows、Windows 8.1/10/11 は、
- 米国 Microsoft Corporation の米国およびその他の国における 登録商標または商標です。
- •Android は、Google Inc.の商標または登録商標です。
- •iPhone、iPad は Apple Inc.の商標です。
- •Firefox は、米国 Mozilla Foundation の米国及びその他の国 における商標または登録商標です。
- •その他記載されている会社名、製品名等は、該当する各社の商標 または登録商標です。